## **Establishing CSAs as Master Commitments**

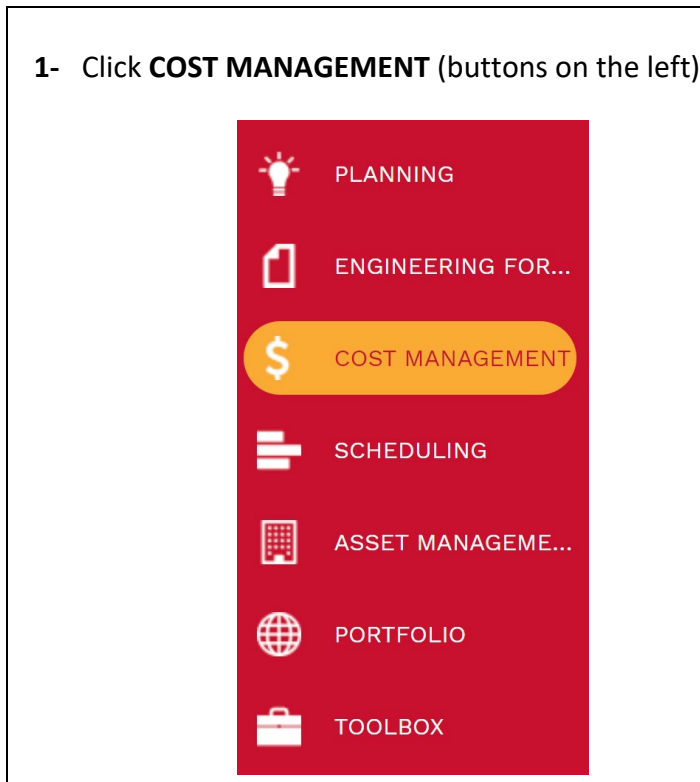

**2-** Under **Contracts**, Click **Master Commitments.**

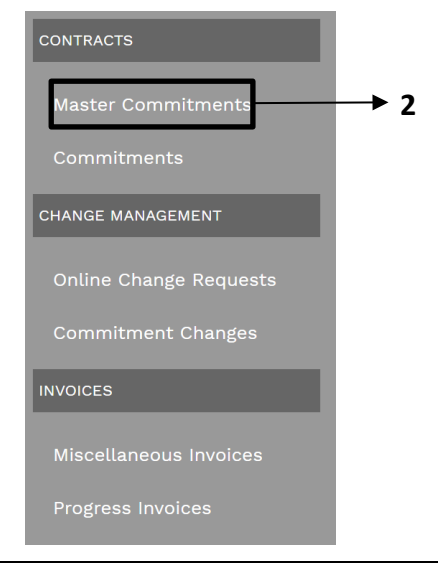

- **3-** Click on **+** in the top bar to add a new Master Commitment.
- **4- Contract No.** field –Enter contract number.
- **5- Company** field Select from the Company drop down menu.
- **6- Description** field Enter a brief descriptive explanation of the contract scope.
- **7- Type** field Select appropriate type from drop down menu.
- **8- Category** field Select from the Category drop down menu.
- **9- Start Date** field Enter contract start date.
- **10- End Date** field Enter date for expiration of the base contract (this date is to be updated as extensions are approved).
- **11- Project Manager** field Select Project Manager from drop down menu. Can start typing name.
- **12- RFP-RFQ** fieldEnter RFQ number.
- **13- HB1295 Approved** field Enter approved date if applicable, otherwise leave blank.
- **14- BOR Approved Date** field Enter approved date if applicable, otherwise leave blank.
- **15- BOR Approved Amount** field Enter approved amount, if applicable, otherwise leave blank.
- **16- NTE Amount** field Enter the Not To Exceed amount for the contract.
- **17- K Number** field Enter the contract K number.
- **18- Approved Base Cost** field leave blank. Sums all Project Agreements approved to date.
- **19- Approved Reimbursable** field leave blank. Sums all Reimbursables approved to date.
- **20- DSE Multiplier** field Enter the negotiated DSE Multiplier
- **21** Click the  $\Box$  icon in the top header.

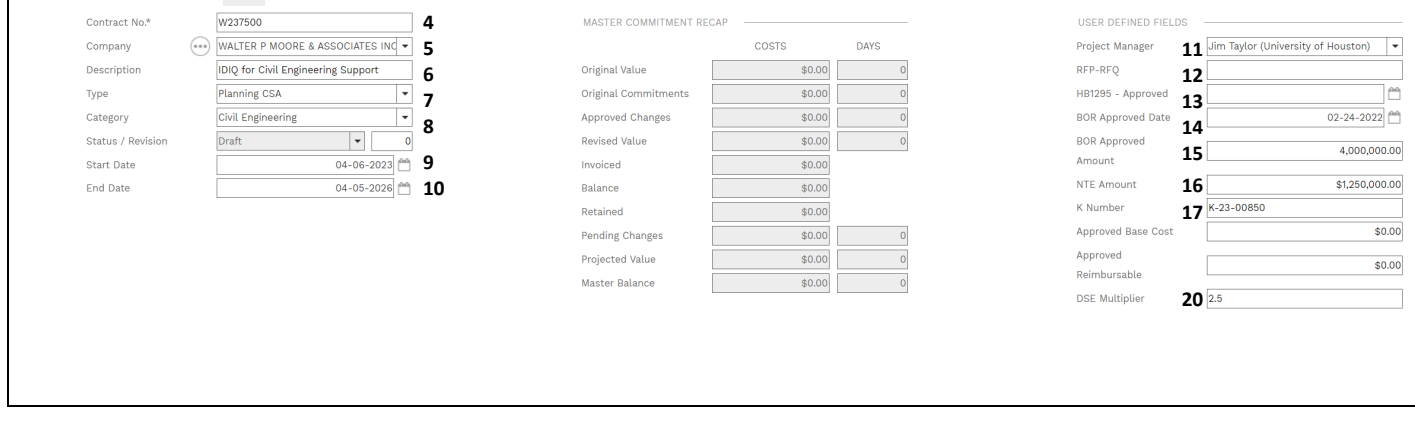

**22-** Under the **UH FIELDS** tab at the top, select the **Dates** tab on the left and enter dates in the **DATA** column. **23-** Select the **Contacts** tab on the left and enter contact information in the **DATA** column.

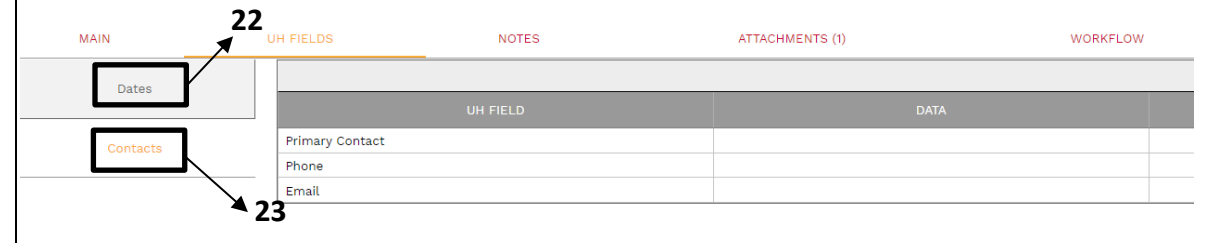

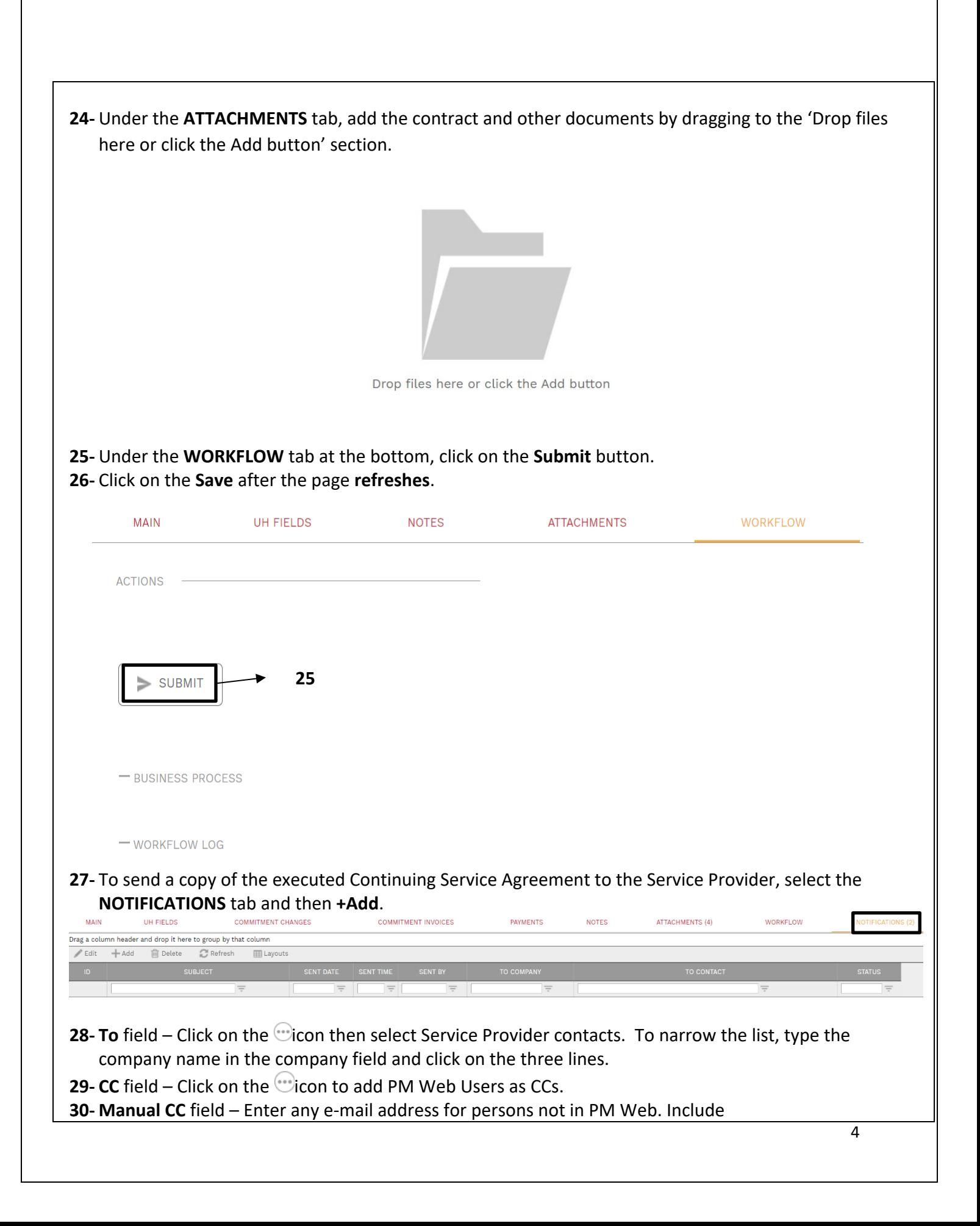

"poctract@central.uh.edu" as a manual CC.

- **31- Notification type** field Select 'Fully Executed Contract Document' from the drop down list.
- **32- Subject** field Enter the following: "WXXXXXX [*vendor name*] CSA ([*CSA Category*]) Fully Executed Project Agreement *[Record* #]." For example, "W247007 Contractors CSA (Materials Testing) Fully Executed Project Agreement 07"
- **33- Include Link** check box Ensure this box is NOT checked.
- **34-** Remaining fields can be blank/unchecked.
- **35-** Under the 'SELECT TO ATTACH TO EMAIL' list, select the Fully Executed SP Copy attachment.

## **36-** Click on the **Send** icon

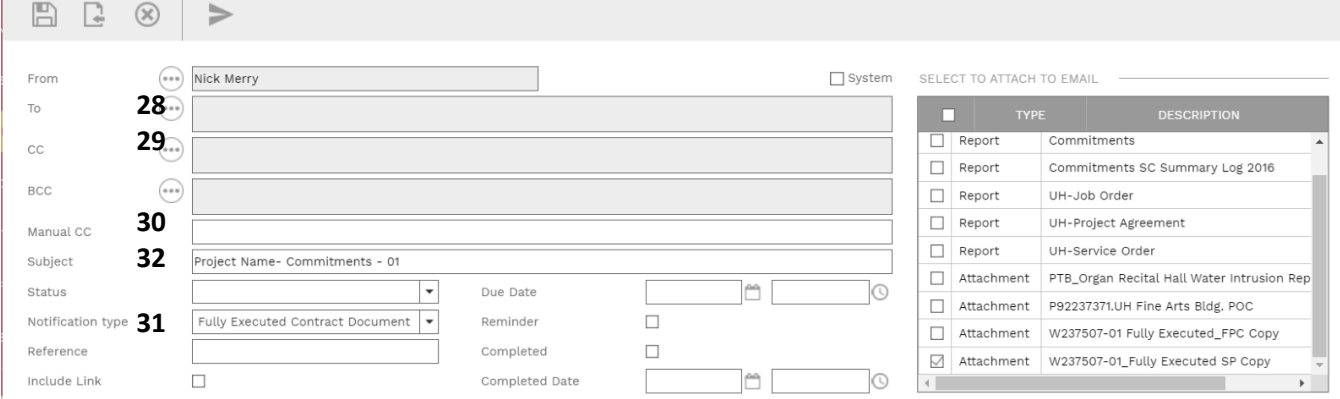

**37-** Under the '**WORKFLOW**' tab on the top bar, select Final Approve, and click the **SAVE** button.

**38-** Upon Final Approval, Master Commitments become available for UH users to generate commitments.